# **Guía de Usuario Trámite Autorización de Menaje**

### *1. Ingreso al Sistema*

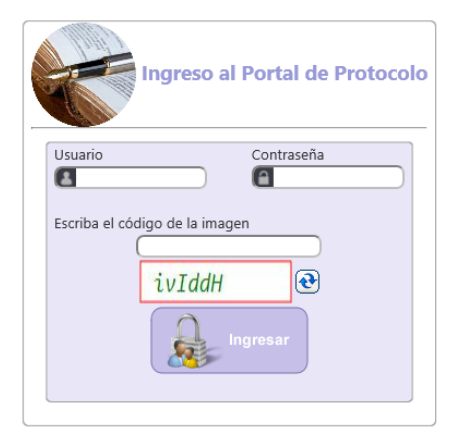

#### **Ingreso de Usuario y Contraseña**

Para ingresar al Portal Web del sistema de Acreditación de Protocolo se debe diligenciar el nombre de usuario y la contraseña sobre el formulario de la página de inicio.

## *2. Menú Principal (Autorización de Menaje)*

El menú principal del Portal de Protocolo identifique e ingrese dando clic a la opción: **Otros Trámites > Menaje**, como muestra la siguiente imagen.

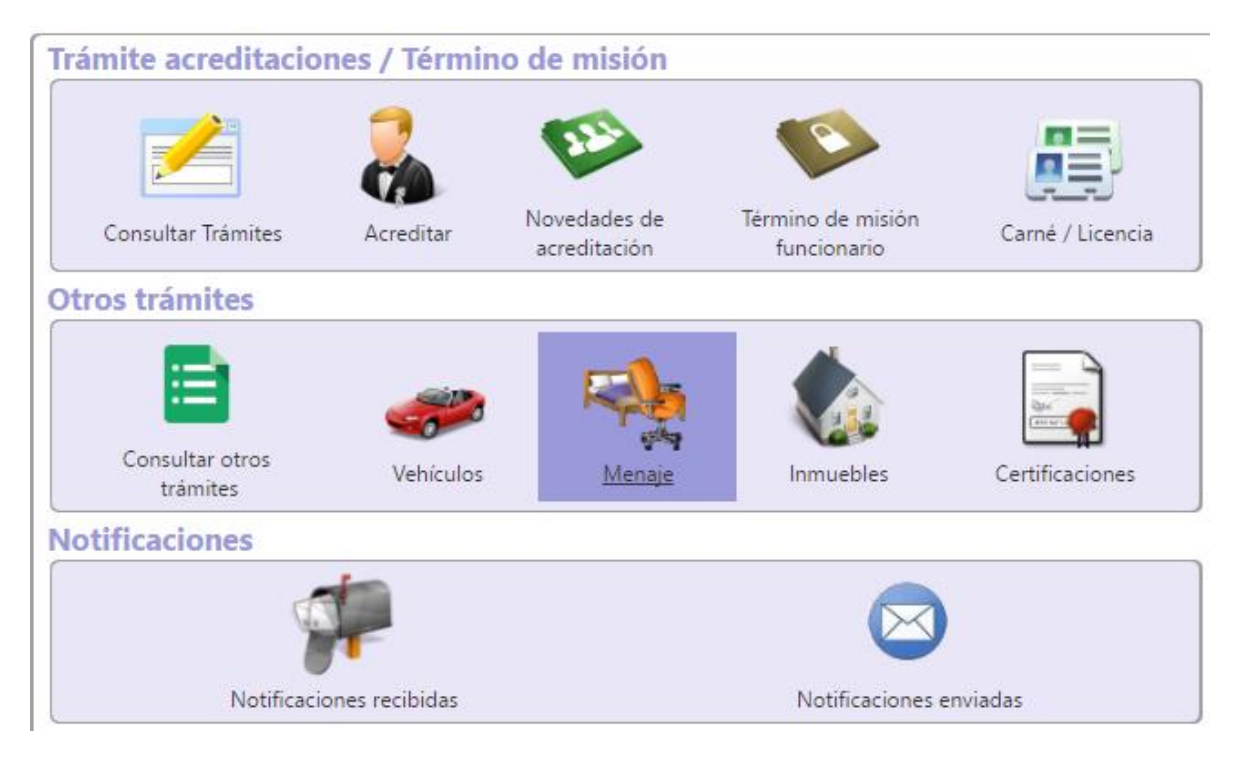

# *3. Formulario de Autorización de Menaje*

El formulario de Autorización de Menaje está divido en secciones. De tal manera el mismo formulario irá guiando de manera clara su proceso de diligenciamiento. Lo campos habilitados para digitar información son de color blanco, y los campos de color gris son casillas únicamente informativas.

La primera sección se llama **Datos de la Solicitud.** Se debe seleccionar inicialmente el uso que va a tener el menaje, si se elige particular se habilitar la casilla de Id del Acreditado para que digite el acreditado al cual estará asignado el menaje.

#### Datos de la Solicitud

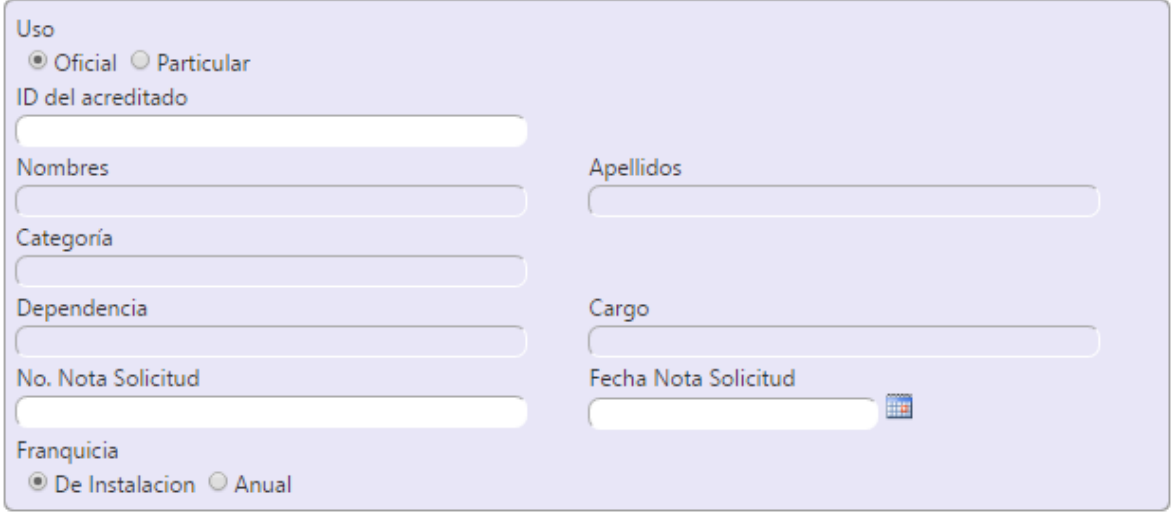

En la **Sección de Datos de Importación** se deben digitar los campos solicitados con relación el trámite.

### Datos de Importación

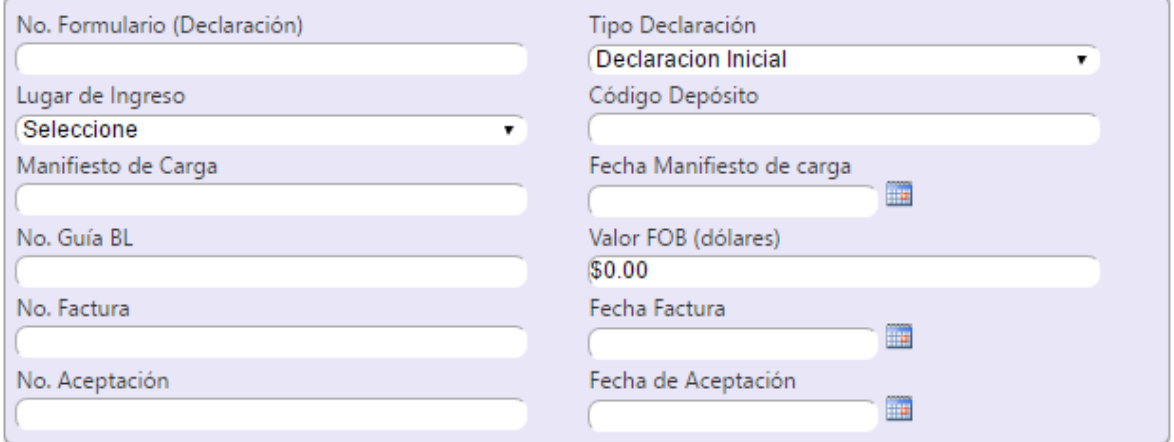

En la **sección de Documentos Adjuntos** Determinar y adjuntar cada uno de los documentos requeridos por el sistema. Y en la sección de **Comentarios/Observaciones** se puede digitar observaciones adicionales del trámite.

#### **Documentos adjuntos**

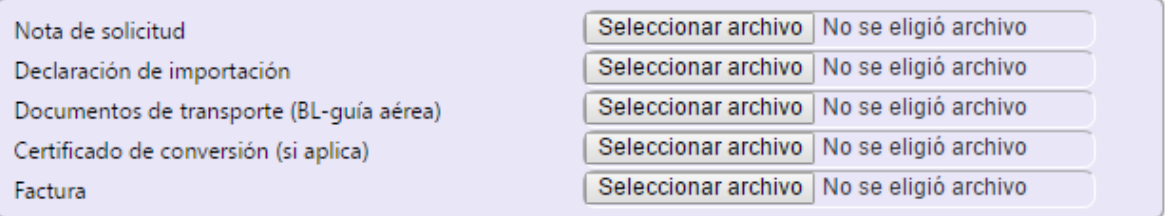

**Comentarios/Observaciones** 

Las demás casillas de este formulario enmarcadas dentro del espacio para uso exclusivo de la Cancillería serán complementadas de manera automática o incorporadas por la actuación de un funcionario de la Cancillería.

//

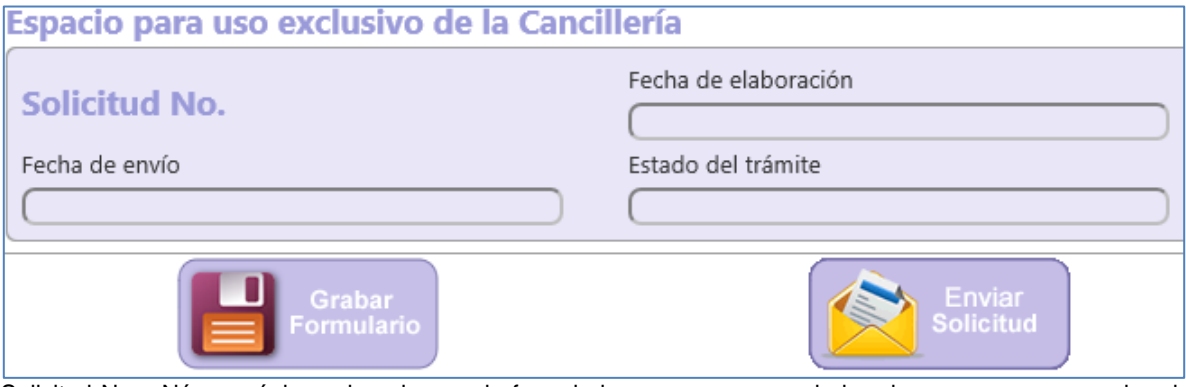

Solicitud Nro.: Número único asignado a cada formulario y que es generado la primera vez que se graba el mismo. Este número se conserva indefinidamente e independientemente de que al formulario se le realicen modificaciones o de que el estado del trámite pase de una etapa a otra.

Fecha de envío: Esta casilla es asignada por el sistema cuando la misión considera que el formulario diligenciado está completo, ha sido validado y es remitido con destino al funcionario responsable de su trámite en la Cancillería. En caso de que el trámite sea devuelto para ajustes o correcciones de la información se tomará en cuenta la fecha correspondiente al último envío de la solicitud.

Estado del trámite: Indica la etapa o proceso en que se encuentra el trámite del formulario.

Al final del Formulario se encuentran las opciones de **Guardar** y **Enviar Solicitud**.